hTC'

# $\bullet$ VIVE

# **Tracker** user guide **2QAB100**

## **Contents**

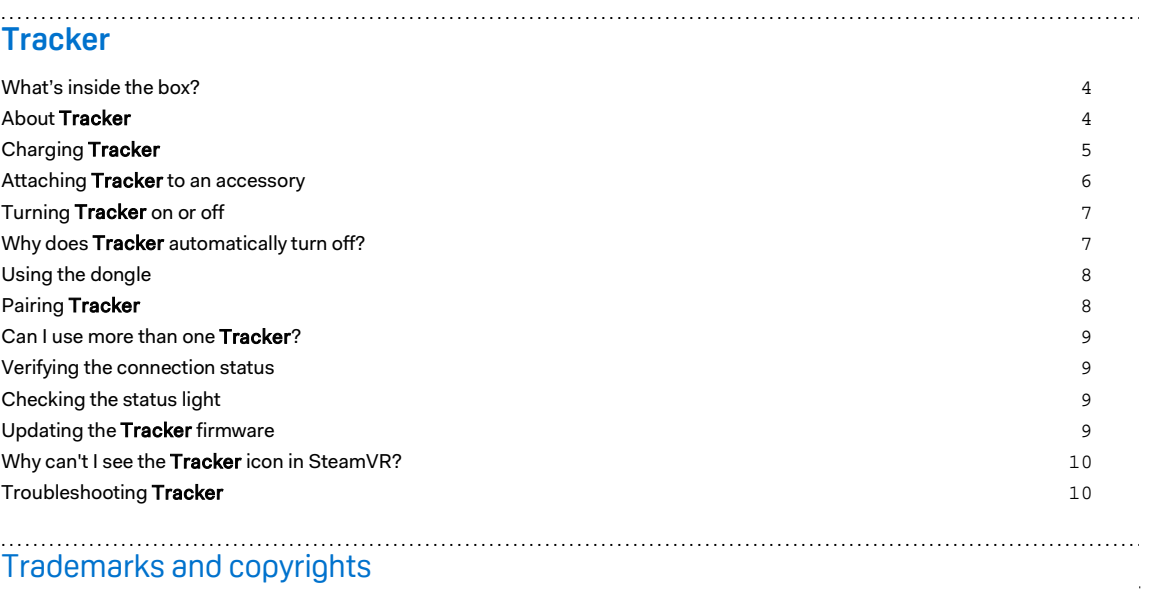

#### About this guide

In this user guide, we use the following symbols to indicate useful and important information:

This is a note. A note often gives additional information, such as what happens when you choose to do or not to do a certain action. A note also provides information that may only be applicable to some situations.

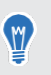

This is a tip. A tip gives you an alternative way to do a particular step or procedure, or lets you know of an option that you may find helpful.

This indicates important information that you need in order to accomplish a certain task or to  $\Phi$ get a feature to work properly.

This provides safety precaution information, that is, information that you need to be careful<br>chart to arguest actestial archieves about to prevent potential problems.

Some apps may not be available in all regions or with your mobile operator.

### <span id="page-3-0"></span>**Tracker**

#### <span id="page-3-1"></span>What's inside the box?

You'll find the following items:

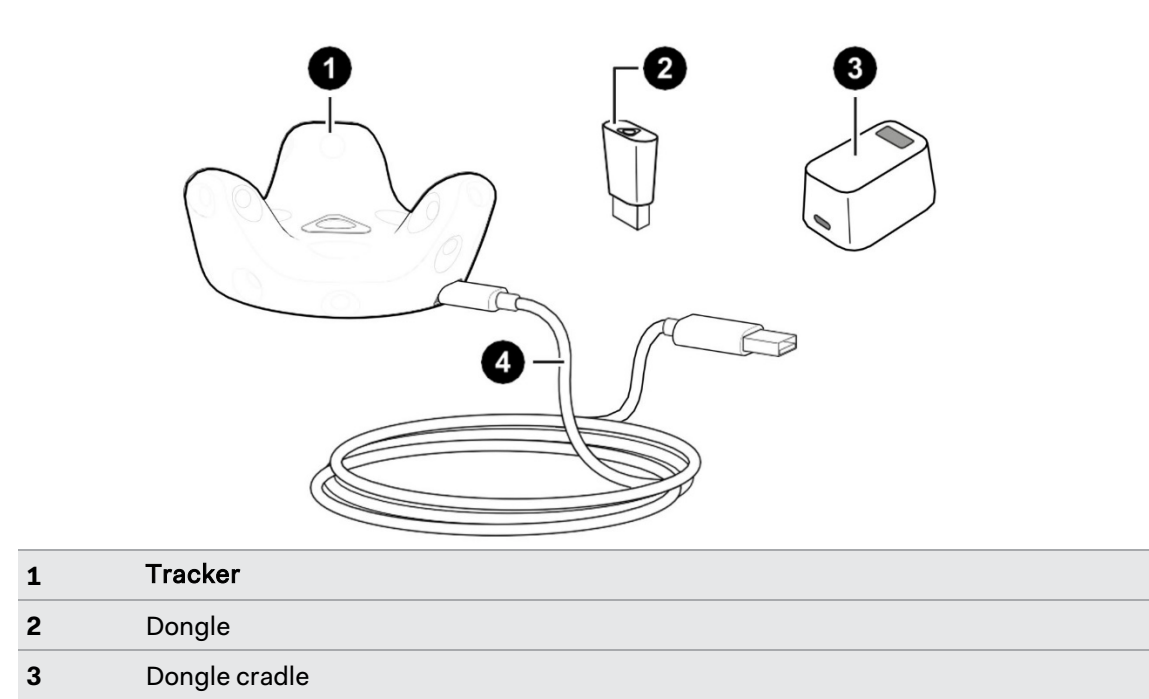

#### <span id="page-3-2"></span>About **Tracker**

**4** USB cable

Attach Tracker to a compatible third-party accessory so that it can be detected and used within the VIVE VR system.

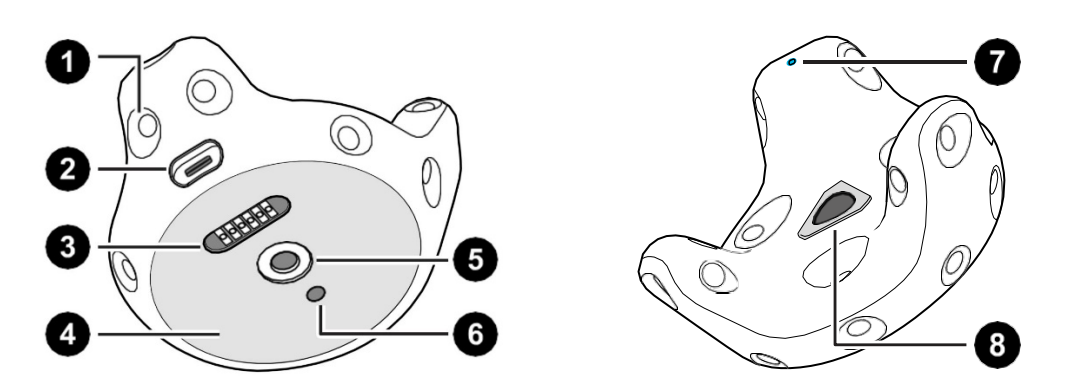

#### 5 Tracker

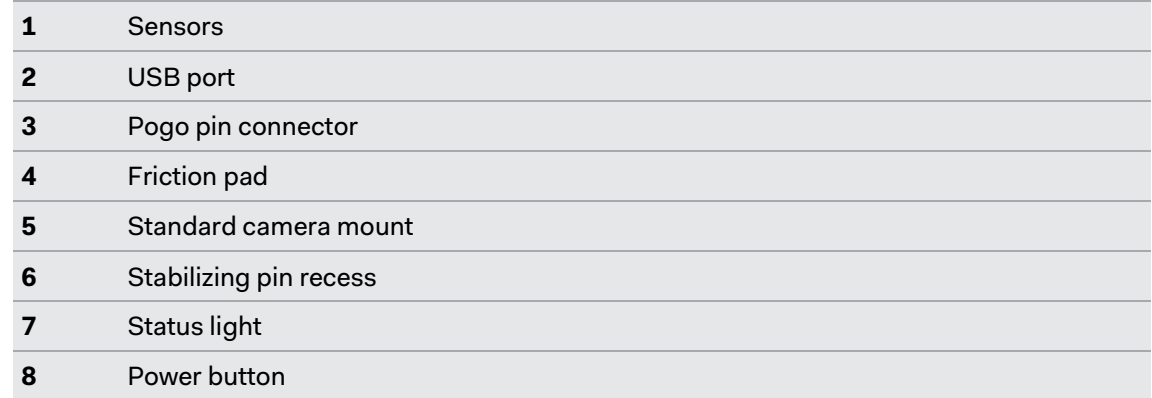

#### <span id="page-4-0"></span>Charging **Tracker**

Make sure to use the USB cable that's in the box.

Connect the USB cable to the power adapter that came with your VIVE controllers, and then plug the power adapter to a power outlet to charge Tracker.

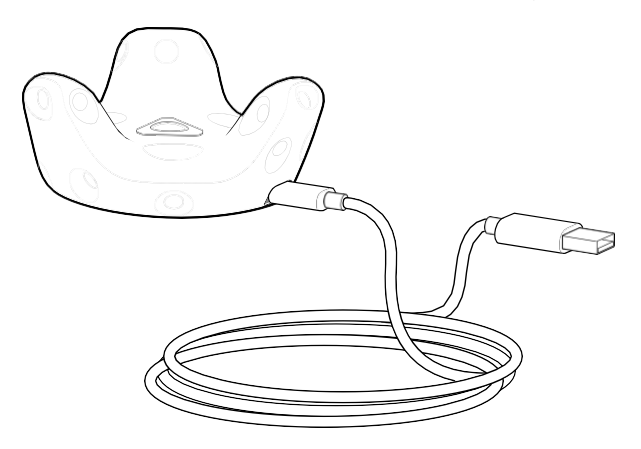

V

You can also connect Tracker to a computer's USB port to charge it.

When Tracker is fully charged, its status light either shows white if it is off or green if it is turned on.

#### <span id="page-5-0"></span>Attaching **Tracker** to an accessory

For illustration purposes only. Third-party accessories are purchased separately.

▪ **Standard tripod docking:** Align the tripod plate's bolt and stabilizing pin with the corresponding holes on Tracker. Turn the tab on the bottom side of the plate clockwise to screw Tracker securely in place.

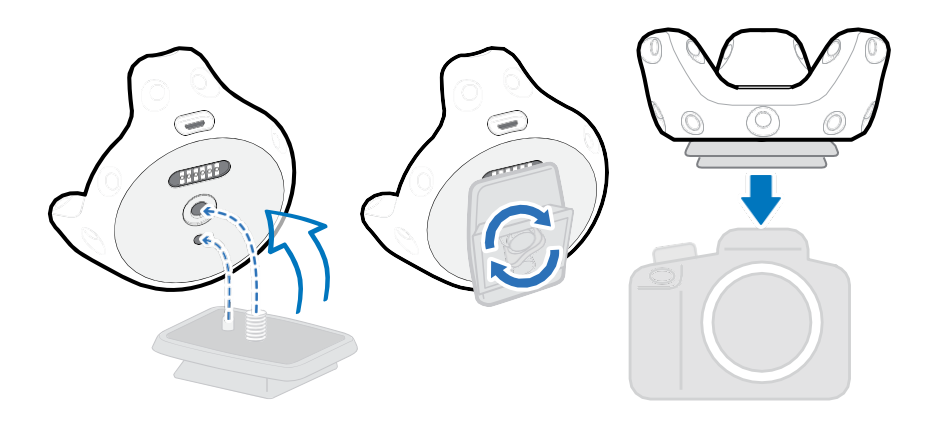

#### <span id="page-6-0"></span>Turning **Tracker** on or off

**·** To turn Tracker on, briefly press the Power button.

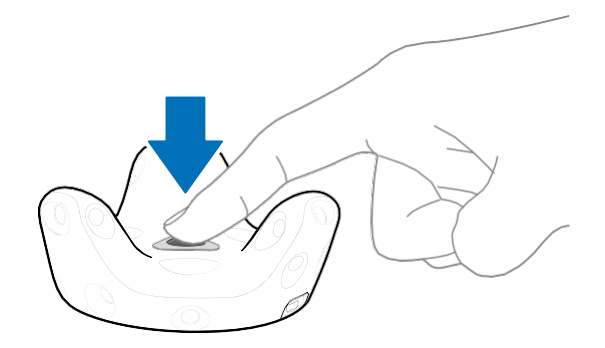

**·** To turn Tracker off, press the Power button for 5 seconds.

When you exit the SteamVR app on your computer, Tracker will also automatically turn off.

#### <span id="page-6-1"></span>Why does **Tracker** automatically turn off?

When Tracker turns off, check if:

- The battery is drained.
- Pairing has timed out after being idle for more than 30 seconds.
- No movement has happened for more than 5 minutes.

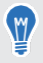

W

You may change the behaviors by selecting in Startup/shutdown in SteamVR/settings.

#### <span id="page-7-0"></span>Using the dongle

If you're using two controllers along with Tracker, you need to connect the dongle to enable hardware tracking.

Connect one end of the supplied USB cable to the dongle cradle, and then attach the dongle to the cradle. Connect the other end of the USB cable to your computer.

Keep the dongle at least 45 cm (18 in) away from the computer and place it where it won't be moved.

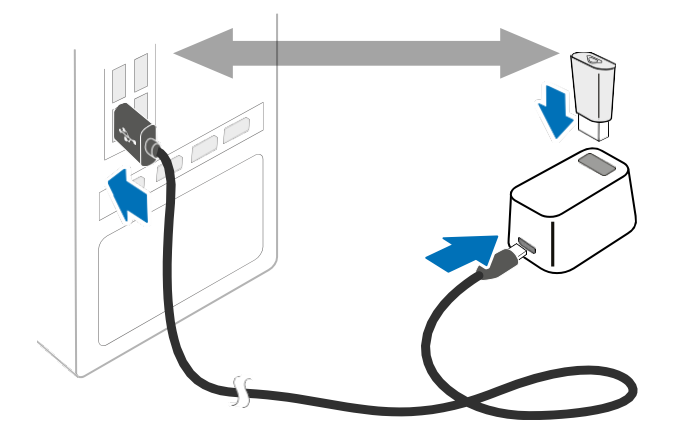

#### <span id="page-7-1"></span>Pairing **Tracker**

After turning Tracker on for the first time, manually pair it with the headset or dongle.

- **1.** From your computer, open the SteamVR app.
- **2.** Click  $\equiv$ , and then select **Devices** > **Pair Controller**. If you see  $\blacktriangleright$ , you can also hover on it and select **Pair Tracker**.
- **3.** Press the Power button for around 2 seconds.

The status light shows as blinking blue while the pairing is in progress. The status light turns solid green when Tracker is successfully paired.

**4.** Follow the on-screen instructions to complete the process.

Always ensure that the play area is entirely clear of all objects, obstacles and other individuals when using Tracker on any object intended to be moved while wearing the VIVE headset.

#### <span id="page-8-0"></span>Can I use more than one **Tracker**?

You can use multiple Tracker hardware in your VIVE VR system, but this depends on the VR content you're using it with.

#### <span id="page-8-1"></span>Verifying the connection status

From your computer, open the SteamVR app. Check if the icon for Tracker shows as  $\bullet$ , which means Tracker is detected successfully.

#### <span id="page-8-2"></span>Checking the status light

The status light shows:

- Green when Tracker is in normal mode.
- **·** Blinking red when battery is low.
- **·** Blinking blue when Tracker is pairing with the headset or dongle.
- **·** Blue when Tracker is connecting with the headset or dongle.

#### <span id="page-8-3"></span>Updating the **Tracker** firmware

Do not unplug the USB cable any time before the firmware update is complete. Doing so could result in a firmware error.

- **1.** From your computer, open the SteamVR app.
- **2.** If you see the **i**con, mouse over it to check if the firmware is out of date. If so, click **Update firmware**.
- **3.** Using the supplied USB cable, connect Tracker to one of your computer's USB ports.
- **4.** Once the Tracker is detected by the SteamVR app, the firmware update will start automatically.
- **5.** When the update is complete, click **Done**.

#### <span id="page-9-0"></span>Why can't I see the **Tracker** icon in SteamVR?

Check that your SteamVR app is updated to the latest version.

#### <span id="page-9-1"></span>Troubleshooting **Tracker**

If Tracker is not detected, try the following methods to troubleshoot the issue:

- . Make sure that Tracker is placed inside the play area.
- **·** Turn Tracker off and on again to reactivate the tracking.
- Restart the SteamVR app. If you still get an error, reboot your computer and reopen the SteamVR app.

# <span id="page-10-0"></span>**Trademarks and copyrights**

©2020 HTC Corporation. All Rights Reserved.

VIVE, the VIVE logo, HTC, the HTC logo, and all other HTC product and service names are trademarks and/or registered trademarks of HTC Corporation and its affiliates in the U.S. and other countries.

Steam, the Steam logo and SteamVR are trademarks and/or registered trademarks of Valve Corporation in the U.S. and/or other countries.

All other trademarks and service marks mentioned herein, including company names, product names, service names and logos, are the property of their respective owners and their use herein does not indicate an affiliation with, association with, or endorsement of or by HTC Corporation. Not all marks listed necessarily appear in this User Guide.

Screen images contained herein are simulated. HTC shall not be liable for technical or editorial errors or omissions contained herein, nor for incidental or consequential damages resulting from furnishing this material. The information is provided "as is" without warranty of any kind and is subject to change without notice. HTC also reserves the right to revise the content of this document at any time without prior notice.

No part of this document may be reproduced or transmitted in any form or by any means, electronic or mechanical, including photocopying, recording or storing in a retrieval system, or translated into any language in any form without prior written permission of HTC.